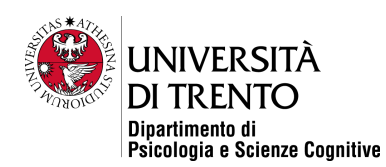

# SONA STUDENT'S GUIDE

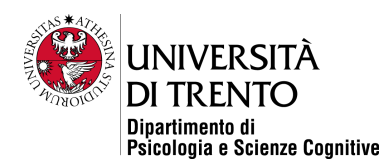

## *Registration*

- 1. On your browser go to the website Percorso di [avvicinamento](https://www.dipsco.unitn.it/pars) alla ricerca
- 2. Click on UNITN ID Login in, use your Unitn credentials: [\(name.surname@unitn.it](mailto:name.surname@studenti.unitn.it) and password) to login

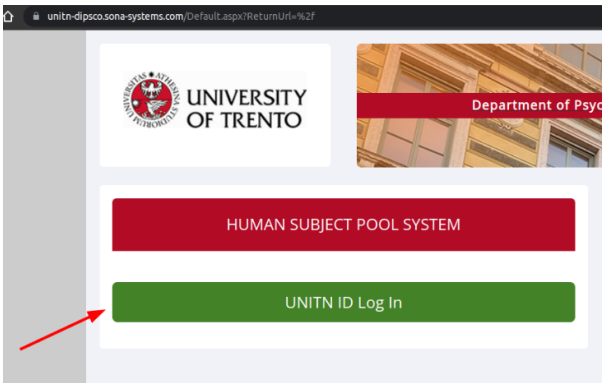

- 3. Fill in the account information as follows:
	- o your Student ID number (numero di matricola);
	- o Enter Date of Birth (mandatory parameter, some studies may have age limits)
	- o select the course you belong to ITC or STPC;
	- o leave the other fields blank;
	- o choose yes if you want to "receive weekly email announcement about available studies". The list of available studies will also be visible whenever you access the site.

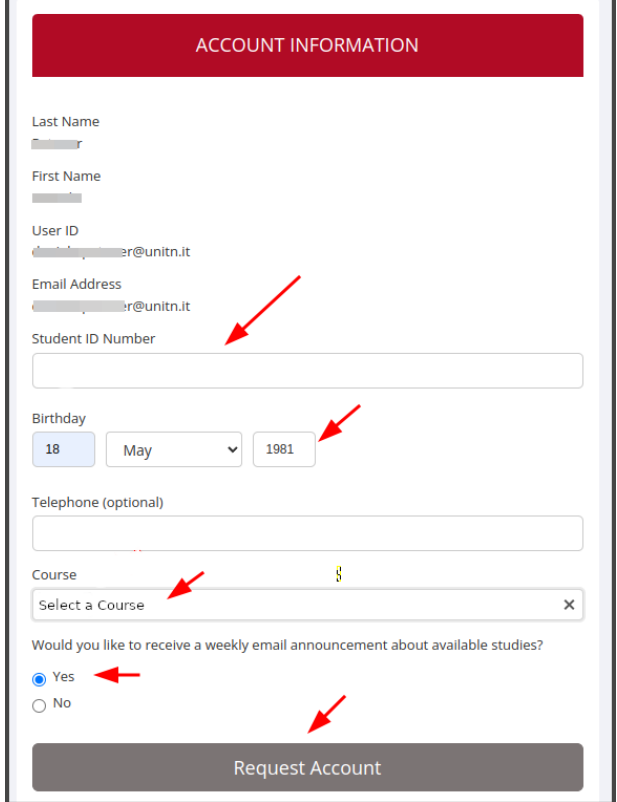

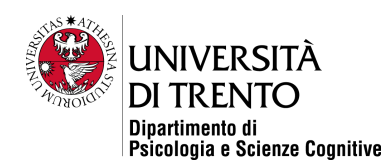

4. After the submission of the registration form, you will receive a confirmation email from Human Subject

Pool System Login Information.

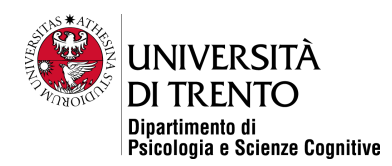

## *Book a slot for an experiment*

1. Log in again to https://www.dipsco.unitn.it/pars. The first time you log in, you will need to provide your agreement to the Privacy policy.

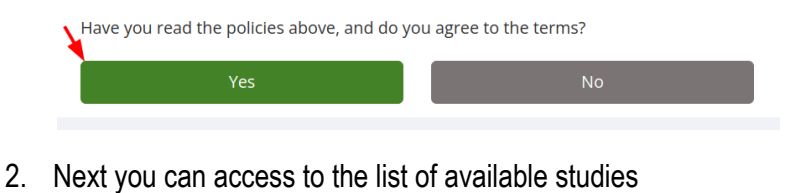

- Study Sign-Up VIEW AVAILABLE STUDIES O
- 3. You can then view the information of a study from the list by clicking on the correspondent title ("Study information"), or on the button "**Timeslots Available**"

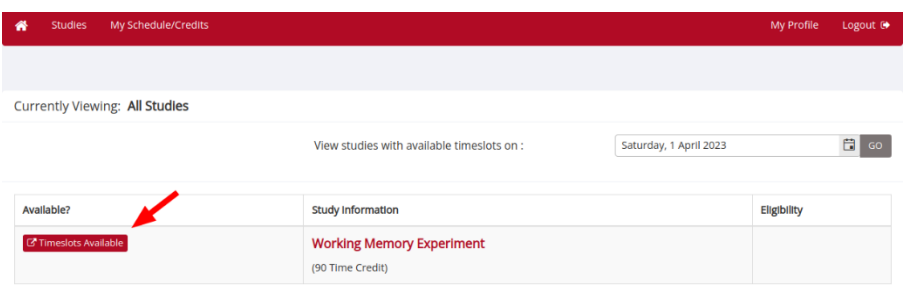

- 4. On the **Study Information** page you can see the time credit (in minutes) that you can collect by participating in this experiment.
- 5. Click on View Time Slots for This Study to access the booking calendar.

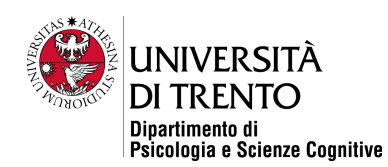

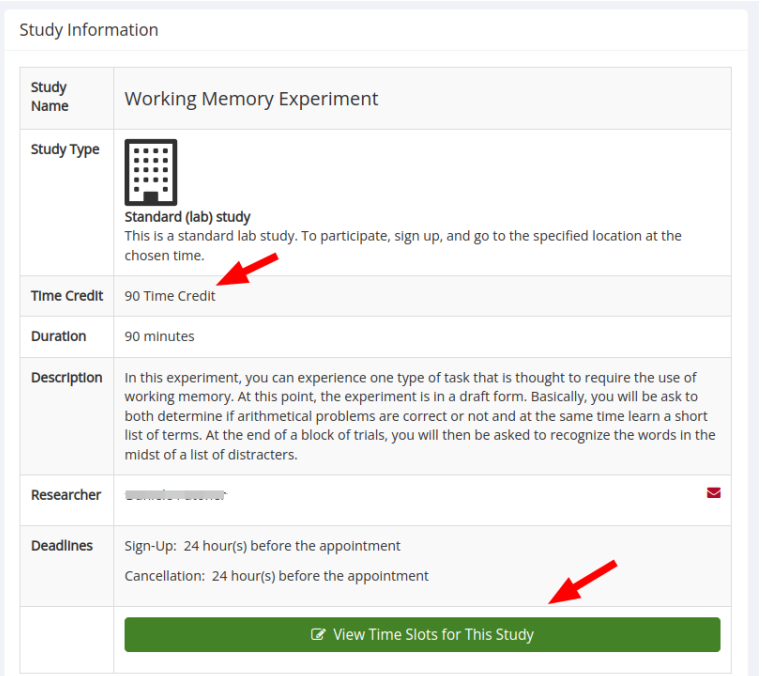

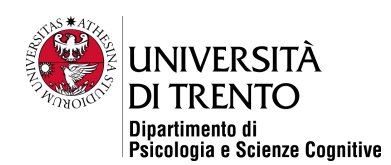

6. Scroll through the calendar, click on the time slot that you prefer and **Confirm** your sign-up.

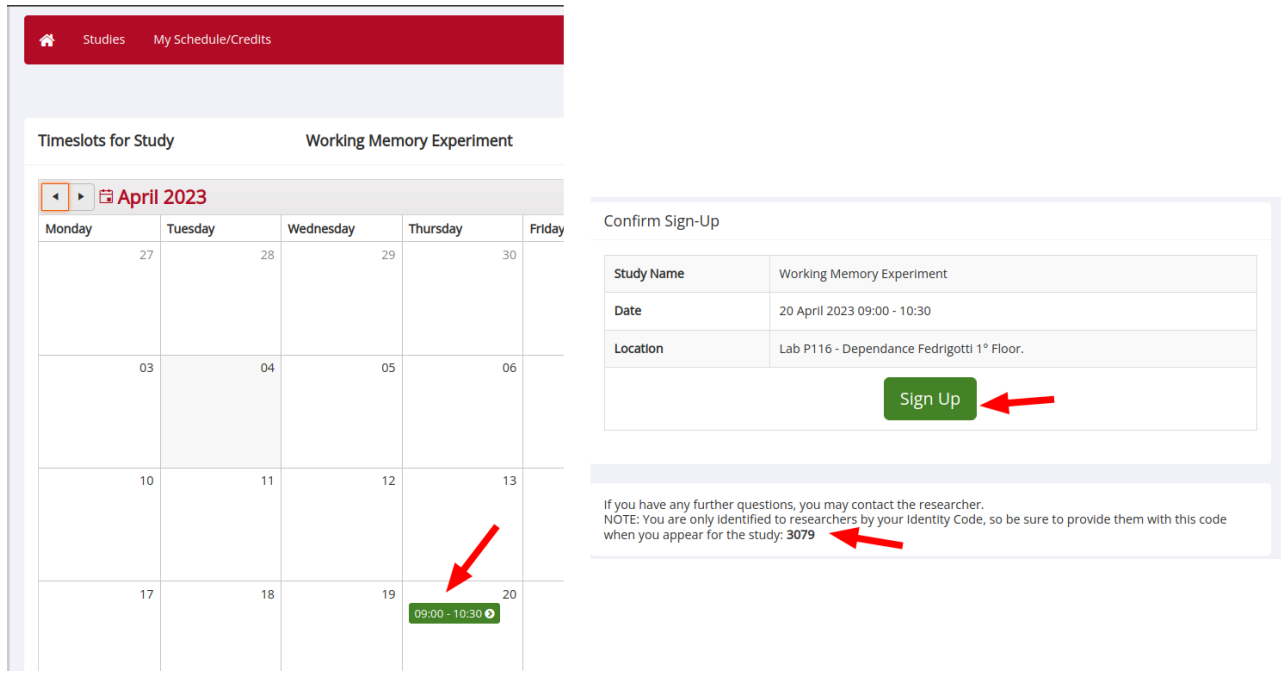

7. You are going to receive a confirmation email of your sign-up. Remember to show up for the appointment.

#### **Please note:**

- − You will be identified only by your "**Identity Code"**, so make sure to bring it with you when you show up for the appointment.
- − You can sign up on multiple studies.
- − By clicking on the **Studies Title**, you can see deadlines for Sign-Up and Cancellation.

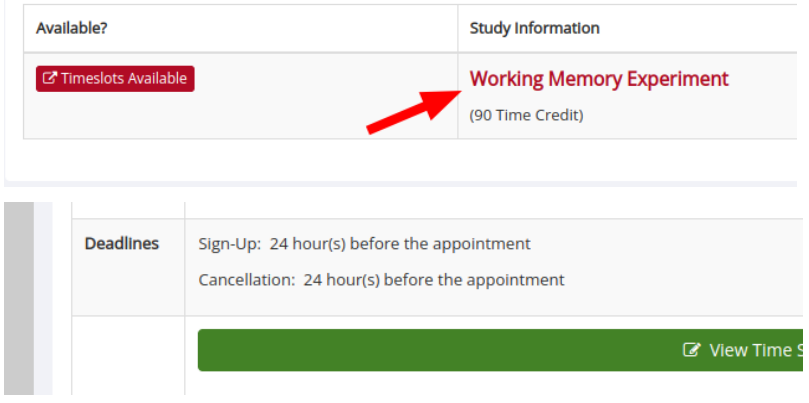

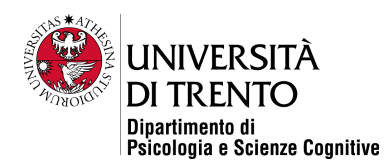

## *Account Management*

If you go to **My Schedule/Credits Page**, you'll be able to:

- review the total time credits collected so far
- − check the credit status for the study in which you participated
- − cancel an appointment

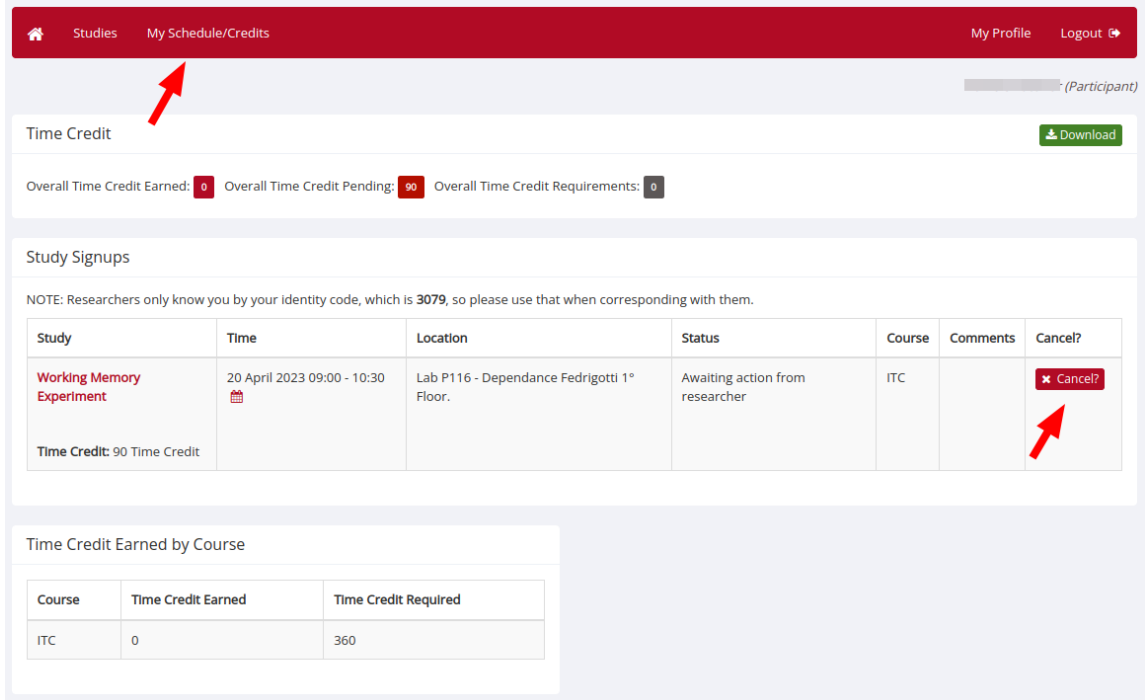

### **Please Note:**

- 1. Study Status can get 3 values:
	- a) "*Awaiting action from researcher":* the time slot for this study is yet to occur, and the researcher is awaiting for your participation to actually take place before assigning credits.
	- b) "*Failure to appear – unexcused/excused*": credit not assigned, you missed the appointment.
	- c) "*Time Credit granted*": credit assigned
- 2. Credits earned are displayed 24 hours after the experiment date.

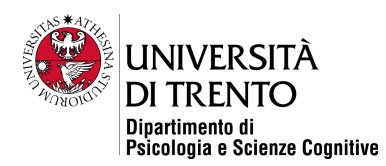

## *Final Information*

1. Please note that there is an application for smartphones (both Android and iOS) available, which you can find in the App stores searching by the name "sona systems"

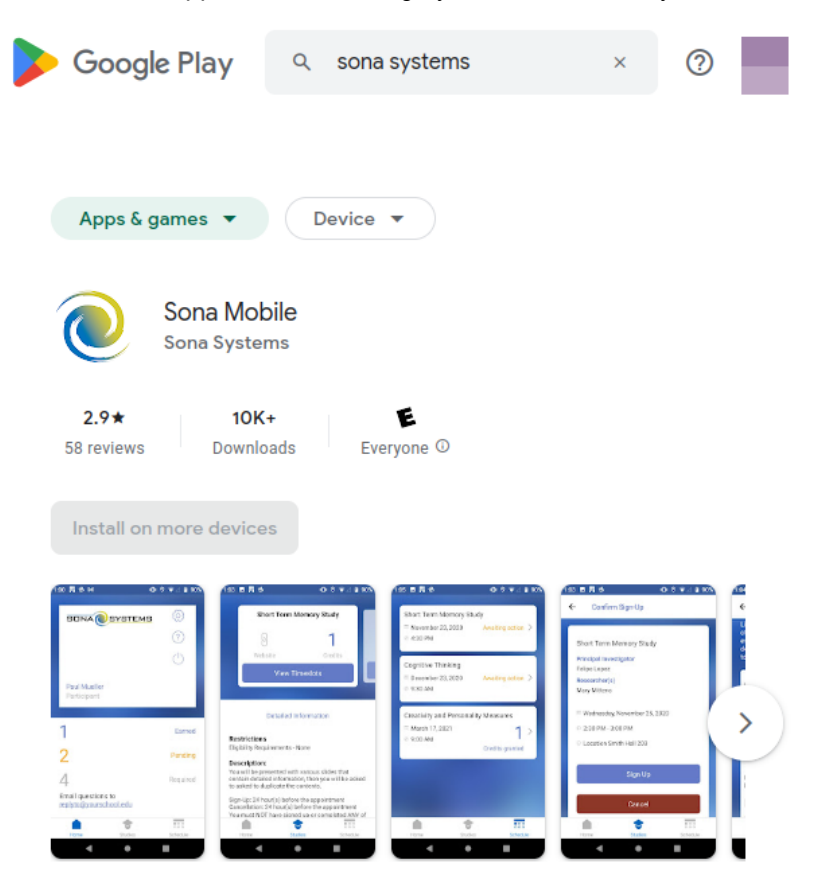

Participant and researcher access to your Sona site.

2. Further information can be found on the website of [Sona](https://www.sona-systems.com/participant-documentation/) software at the following page: Sona **[Documentation](https://www.sona-systems.com/participant-documentation/)**